#### The What, How, Who, When, Where, and Why of Apple's Cover Flow

A "New to Leopard" Presentation<br>to MacFundamentals on Wednesday, Jan. 9, 2008<br>made by Lee Maxwell, facilitator

## What is Cover Flow?

- It's a three-dimensional graphical user interface.
- It allows users to visually rummage through files and digital media libraries via cover artwork or images.
- **It is the fourth method Apple created for** viewing files in the Finder; the other three are Icon, List and Column views.

## How does Cover Flow work in the Finder?

- First, you must have Mac OS X v.10.5 a.k.a. Leopard installed on your Mac.
- Next, create or open a finder window.
- Next, find the View Mode buttons on the left side of the tool bar, just to the right of the forward/back buttons.
- Select the rightmost button, which will show the contents of the window in Cover Flow.

#### The screenshot...

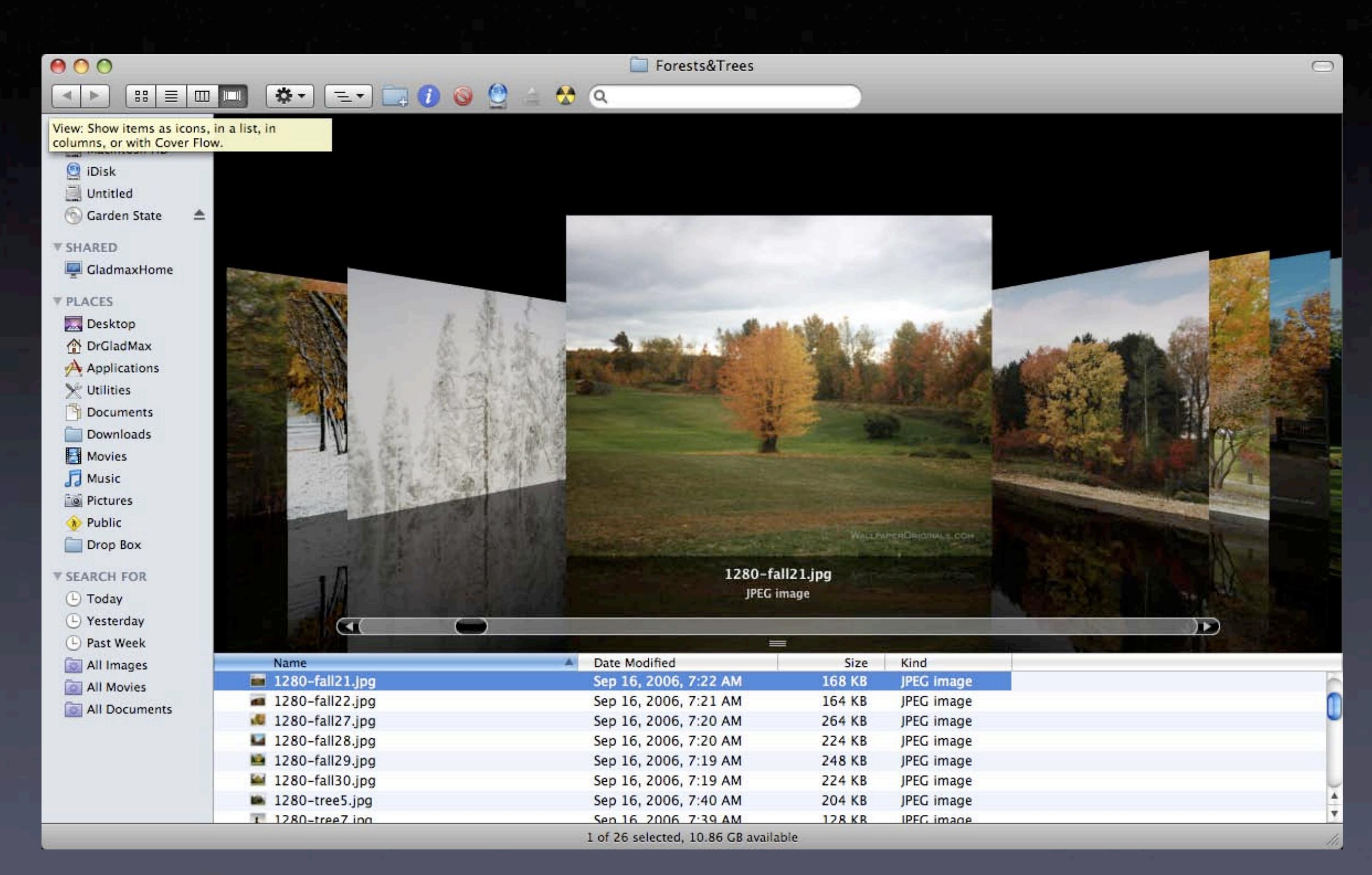

## How does Cover Flow work in the Finder?

- Once the window is in Cover Flow mode, images of the contents of the folder appear above a scroll bar in the top half of the window.
- Use the scroll button or scroll arrows to flip through the Cover Flow images. As you scroll through, each image flows in front of the others, then flows back in to yield the spotlight to the next image.
- Let's take time to demonstrate...

## How does Cover Flow work in the Finder?

- Below the Cover Flow window is a list of files in the folder.
- You can flip through the files in the list using either your mouse on the scroll button or the arrow keys.
- The list, like the list view, can be reordered by clicking on a column header once, to select that category, or twice, to reverse the order of the list.
- Another demonstration...

## How to customize Cover Flow

- You can customize how Cover Flow works by using its options palette.
- To open this, while in the Finder and with the window selected, go to View > View options, which opens the palette.
- You can see how you can change how the window shows contents, and whether to make Cover Flow the default window view, and to make your options choices apply to all windows in Cover Flow mode.
- Yet another demonstration...

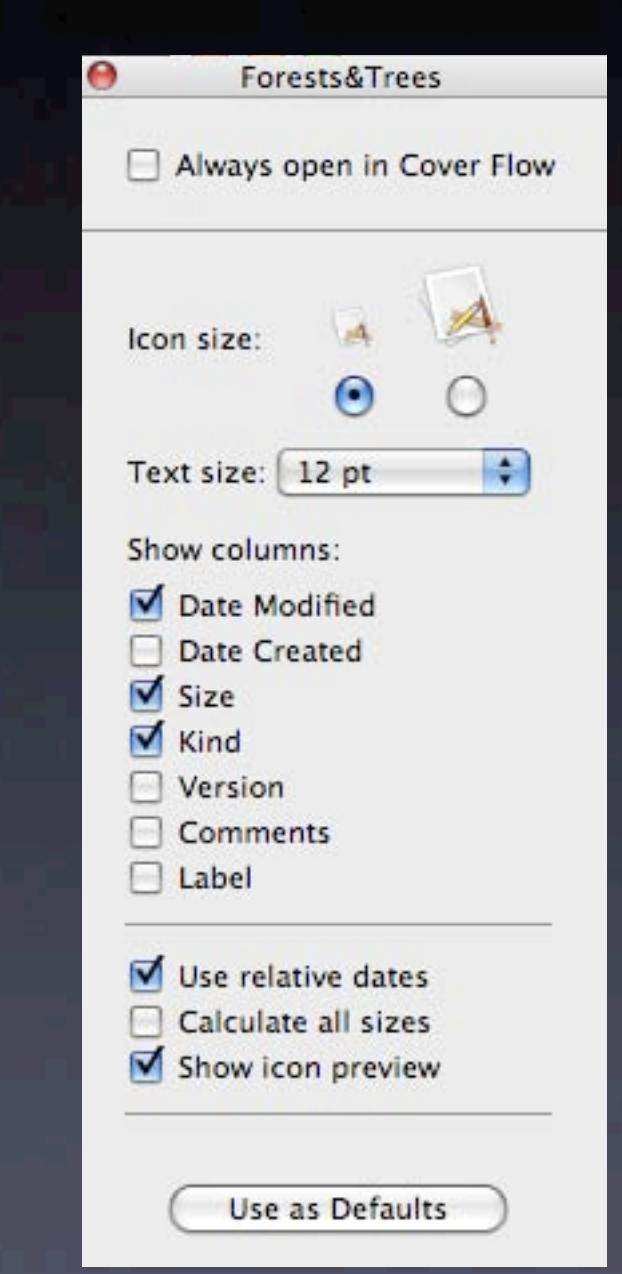

#### Cover Flow in iTunes

- Cover flow debuted in iTunes, where it rocks.
- However, for it to rock, you need to download album covers from the iTunes music store.
- You need not buy anything from the iTunes store, but you must create an iTunes account and log in to download album covers.
- Another screenshot...

### Cover Flow view in iTunes

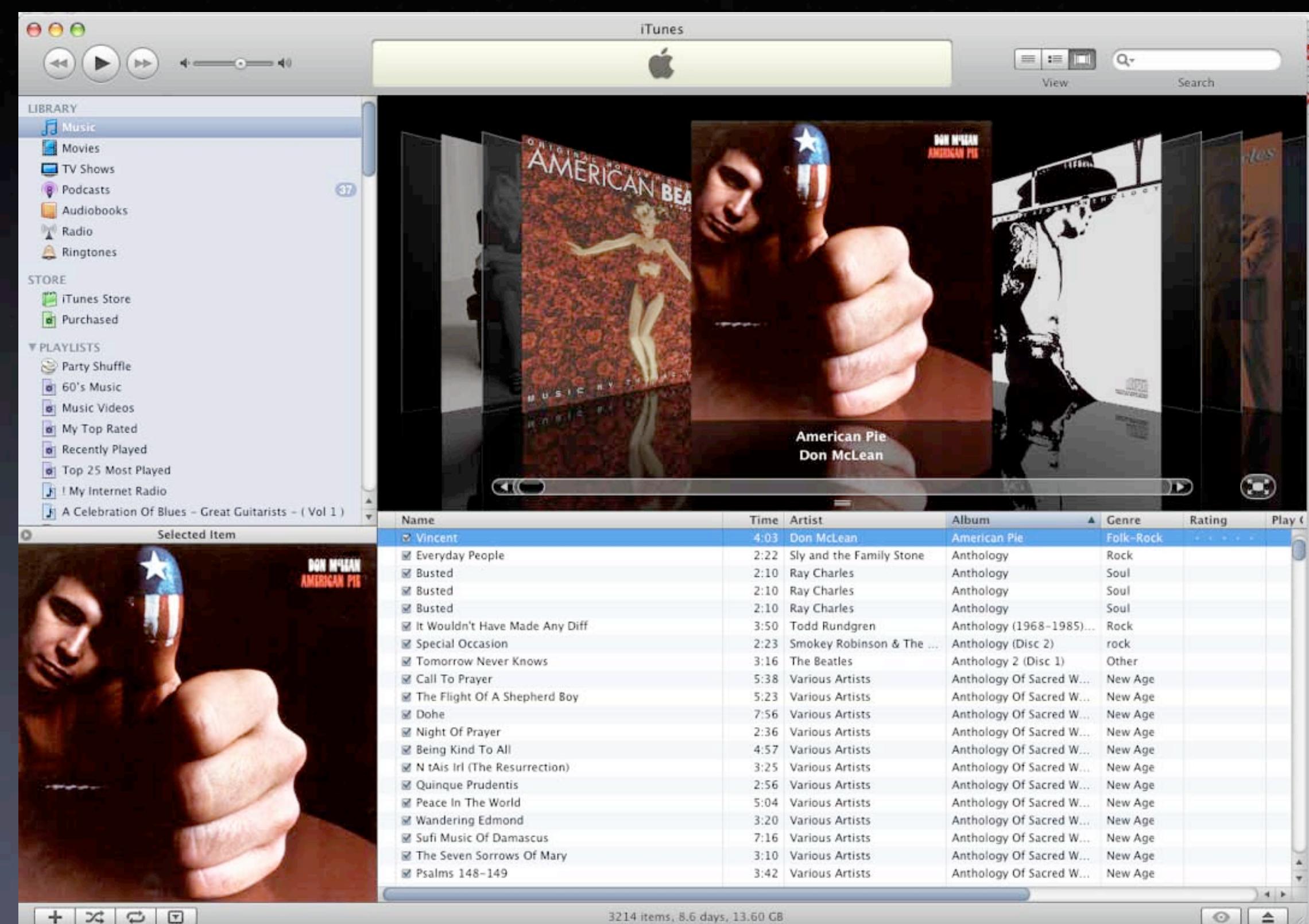

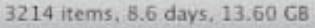

## How to use Cover Flow in iTunes.

- First, open iTunes and, if you don't have any music in iTunes, get some.
- Second, make sure you download album covers by logging into the iTunes music store, then in iTunes, go to Advanced > Get Album Artwork.
- Third, go to View > Cover Flow, or press Apple-Option-5. Your music should appear as album covers.

## Who came up with Cover Flow? When?

- Cover flow as a concept was invented by artist Andrew Coulter Enright, who lives in NYC.
- **It was implemented as software by** independent Macintosh developer Jonathan del Strother of Steel Skies Software.
- Apple bought the technology in 2006, and has also included it in the iPhone, the thirdgeneration iPod Nano and the new iPod Classic and iPod Touch models.

## Why?

# Need you ask?

## This ends this presentation. Thanks for viewing.